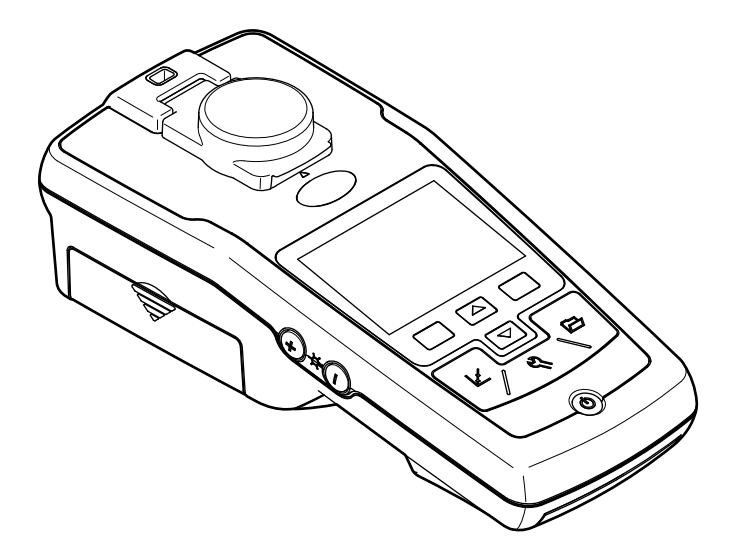

DOC022.80.80041

## **2100Q** 和 **2100Q***is* German (72) 1 Z 1 U

2009, 1

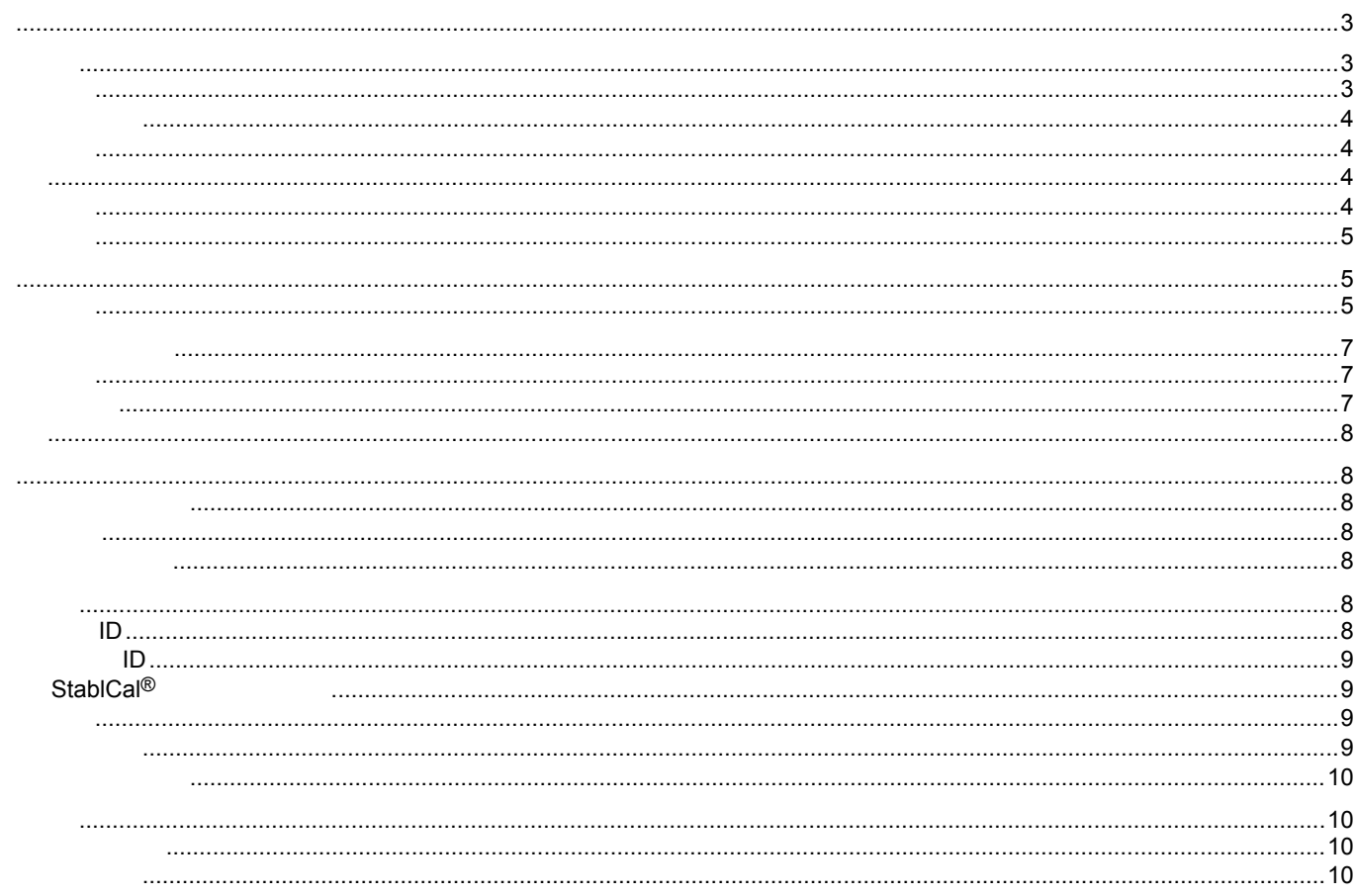

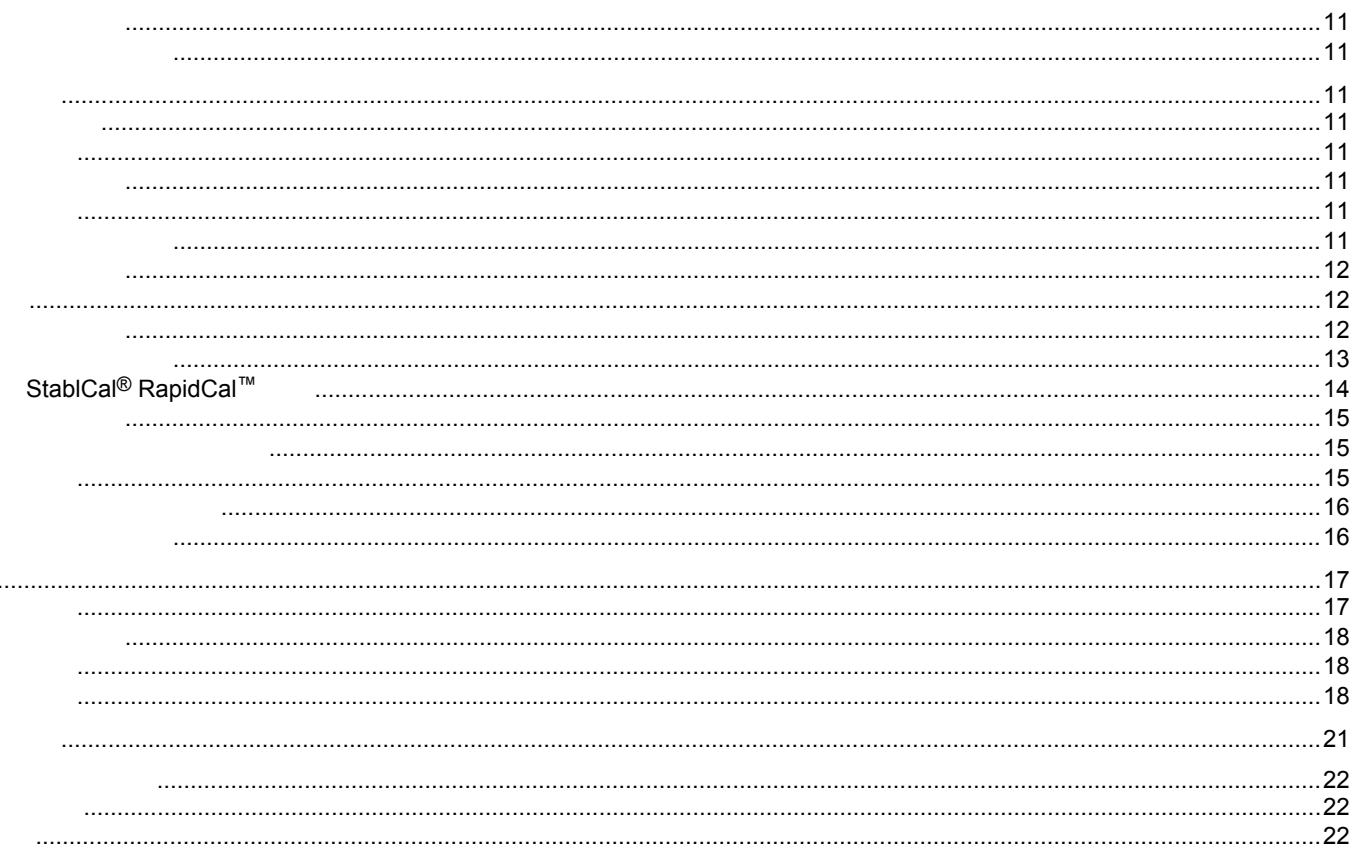

<span id="page-4-0"></span>![](_page_4_Picture_258.jpeg)

![](_page_4_Picture_259.jpeg)

<span id="page-5-0"></span>![](_page_5_Picture_142.jpeg)

2 2100Q 2100Q*is* 

 $\odot$ 

 $\left(7\right)$ 

 $\circled{\scriptstyle 8}$ 

![](_page_6_Figure_1.jpeg)

![](_page_6_Picture_197.jpeg)

![](_page_6_Picture_3.jpeg)

1 **1 1 5**  $2 + -$  6 **3** 带盖子的试样容器支架 **7** 灯孔 **4** 系索接头 **8** 电池盒

<u>s e s</u><br>795

.e

 $\sqrt{5}$ 

 $\bigcirc$ 

₽

<span id="page-6-0"></span>图 **1** 产品概述

 $\sqrt{4}$ 

 $\left(3\right)$ 

 $\binom{2}{3}$ 

ົ 1

![](_page_6_Picture_4.jpeg)

![](_page_6_Picture_5.jpeg)

## 中文 **5**

<span id="page-7-0"></span>![](_page_7_Picture_98.jpeg)

**3.** 将电池盖放回原位。

![](_page_7_Picture_2.jpeg)

图 **3** 安装电池

<span id="page-8-0"></span>![](_page_8_Figure_0.jpeg)

数据管理 查看、删除或传输已

向下 **(▼)** 滚动菜单 输入数字

向左 上下文选择器 查看校准验

![](_page_8_Picture_235.jpeg)

 $\blacksquare$ 

![](_page_8_Picture_236.jpeg)

中文 **7**

 $\overline{7}$ 

 $\boldsymbol{8}$ 

<span id="page-9-0"></span>仪表包括"设置"菜单 "计数选项"菜单、"校准选项"菜单和"校准验证"菜单 **1.**  $\blacksquare$ **2.** 使用箭头键输入选项值 **3.** 按下向右键可移至下一空间。 **4.** 确定下按下向右键以接受值。 按下开**/**关键以开启或关闭仪表。如果仪表未开启 请确定电源或电源 <sup>注</sup>: *"*自动关闭*"*选项也可用于关闭仪表。请参阅[电源管理](#page-12-0) *11* • Secondary Secondary Secondary Secondary Secondary Secondary Secondary Secondary Secondary Secondary Secondary • 当按住电源键时 选择显示语言。  $\bullet$   $\qquad$   $\qquad$  **1.** 从列表中选择语言。按下确认进行确认。 **2.** 完成更新后 请按下完成 可从"日期和时间"菜单中更改日期和时间。 **1.**  $\blacksquare$   $\blacksquare$ **2.** 更新时间和日期信息  $- - 24$  $- - 12$  $- - 24$  $- - 12$  $- - 24$  $- - 12$ 使用试样 **ID**  $ID$ 将包括此 ID **1.** "设置"菜单中选择试样 **ID 2.**  $\cdot$  ID 当前 **ID** 从列表中选择一个 ID。当前 ID 将与试样数据相关联 直到选择 ID  $\overline{D}$ 新建试样 **ID** 输入新试样 ID 的名称。 删除试样 **ID** 删除现有试样 ID

<span id="page-10-0"></span>![](_page_10_Figure_0.jpeg)

![](_page_10_Figure_1.jpeg)

![](_page_10_Figure_2.jpeg)

 $\blacktriangle$ 

![](_page_10_Picture_3.jpeg)

**6.** 按下保存以保存相关  $\alpha$  , where  $\alpha$  is the set of  $\alpha$ 15

 $StablCal<sup>®</sup>$ 

![](_page_10_Picture_6.jpeg)

"正在稳定处理" 然后显

**1.** 按下校准键以进入校

**2. 20 NTU StablCal** 

• **•**  •  $\mathbf{r} = \mathbf{r} + \mathbf{r} + \math$ 

• 在测量校准和存放期间 始终关闭试样室盖子。 •  $\bullet$  , we can consider the distribution of  $\bullet$  , we can consider the distribution of  $\bullet$ 

<span id="page-11-0"></span>![](_page_11_Figure_0.jpeg)

 $\overline{10}$ 

![](_page_12_Figure_0.jpeg)

<span id="page-12-0"></span>读数日志 读数日志 - 显示日期、时间和读数模式以及关联的校准数据。 校准日志 校准日志 - 显示校准数据的日期和时间以及有关校准的其他信

验证校准日志 验证校准日志 - 显示校准验证日期和时间以及有关验证的其他

![](_page_12_Figure_1.jpeg)

![](_page_12_Figure_2.jpeg)

**2.**  $\frac{a}{a}$ 

- 
- **1.**  $x = m$ **2.** 选择要更改的显示选项。  $10$  20  $30$  1 2 分钟、5 分钟 Meter overview 1 2 5 10 30 1
- **1.**  $x = m$ **2.** 选择将产生声音的事件。可选择多个项目。

 $u = \frac{1}{2} \frac{1}{2} \$ 

 $R = \frac{1}{2}$ 

"

 $M$   $\alpha$   $\beta$ 

<span id="page-13-0"></span>![](_page_13_Picture_166.jpeg)

![](_page_13_Figure_1.jpeg)

StablCal® 稳定标准液或 Formazin 标准液进行校准。 <sup>注</sup>: *"*校准选项*"*菜单中设置校准提示重复 以进行定期校准。每周验证校准一

**1.** 按下校准 然后按下向上 向下键。

<span id="page-14-0"></span>![](_page_14_Picture_121.jpeg)

## <span id="page-15-0"></span> $StablCal<sup>®</sup>$  RapidCal<sup>™</sup>

![](_page_15_Picture_1.jpeg)

![](_page_15_Picture_2.jpeg)

**2.**  $\frac{a}{x}$  $\frac{1}{\sqrt{2}}$  % "校准曲线"

![](_page_15_Picture_4.jpeg)

**3.** 从列表中选择 StablCal<sup>®</sup> RapidCal<sup>™</sup>  $\sum_{i=1}^n$ 

4. 20 NTU StablCal

![](_page_15_Picture_8.jpeg)

**5.**  $\frac{1}{a}$ 显示"正在稳定处理" **6.** 按下完成以查看校准

![](_page_15_Figure_10.jpeg)

■ a a<br>- a a

**7.** 按下保存以保存相关

"验证校准"模式 请参

15

 $\overline{14}$ 

![](_page_16_Figure_0.jpeg)

![](_page_16_Figure_1.jpeg)

"验证"菜单。

![](_page_16_Figure_2.jpeg)

**3.**  $\frac{1}{x}$ 显示"正在稳定处理"

![](_page_16_Figure_4.jpeg)

 $\mathcal{M}$ 

<span id="page-16-0"></span>**1.** 按下向左 验证校准 然后按下向上 向下键。

![](_page_16_Figure_5.jpeg)

**4.** 按下完成以返回至读

![](_page_16_Figure_7.jpeg)

![](_page_16_Figure_8.jpeg)

<span id="page-17-0"></span>![](_page_17_Figure_0.jpeg)

<span id="page-18-0"></span>![](_page_18_Picture_0.jpeg)

![](_page_18_Picture_1.jpeg)

[上涂抹硅油](#page-17-0) 16

![](_page_18_Picture_2.jpeg)

![](_page_18_Picture_3.jpeg)

**4.** 请将试样容器插入仪

![](_page_18_Picture_4.jpeg)

![](_page_18_Figure_5.jpeg)

![](_page_18_Figure_6.jpeg)

 $\mathbf{6.}$ <sub> $\alpha$ </sub> "正在稳定处理" 然后  $N$ TU

![](_page_18_Picture_8.jpeg)

**7.** 取出容器 将容器轻

![](_page_18_Picture_9.jpeg)

**8.** 按下读取。记录下试

![](_page_18_Picture_10.jpeg)

![](_page_18_Picture_11.jpeg)

<span id="page-19-0"></span>![](_page_19_Figure_0.jpeg)

![](_page_20_Picture_0.jpeg)

![](_page_21_Figure_0.jpeg)

<span id="page-22-0"></span>![](_page_22_Picture_276.jpeg)

![](_page_22_Picture_277.jpeg)

<span id="page-23-0"></span>![](_page_23_Picture_229.jpeg)

![](_page_23_Picture_230.jpeg)

![](_page_23_Picture_231.jpeg)

![](_page_23_Picture_232.jpeg)

![](_page_24_Picture_22.jpeg)

![](_page_25_Picture_0.jpeg)